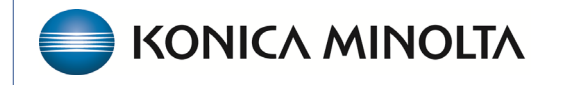

**HEALTHCARE IT** 

# **Exa® PACS RIS**

# **Feature Summary**

**Using Exa Clear**

©2023 Konica Minolta Healthcare Americas, Inc.

500-000708A

# Exa Clear

Konica Minolta has partnered with Imagine Software to provide patients with insurance eligibility and estimated out-of-pocket costs during appointment scheduling, providing patients with upfront price transparency. This increases the likelihood of full reimbursement for radiology procedures. The benefits include:

- Eliminating inefficient, time-consuming and often manual tasks that may be error-prone.
- Reducing eligibility denials, increasing reimbursement payments and delivering up-to-date price transparency so patients can make better-informed decisions.
- Providing accurate patient responsibility estimates based on practice negotiated rates with national and regional payers, meeting NSA requirements.
- Decreasing the need for collections, improving billing performance and freeing up resources to realize more productivity and profitability.
- Improving the patient experience through eligibility and payment education while reducing surprise billing with a higher likelihood of patients returning

# Insurance eligibility and patient payment estimation features

Exa RIS provides unmatched workflow efficiency through a real-time eligibility and payment estimation solution integrated into the patient scheduling process. No separate workstation or portal is required.

- Healthcare insurance coverage information including real-time eligibility status.
- Patient responsibility, including co-insurance, co-pay, deductible, maximum balance due and maximum out-of-pocket.
- Multiple opportunities to review and update information with the patient throughout the patient workflow, including scheduling a new appointment, updating an appointment closer to the procedure date and during patient arrival.

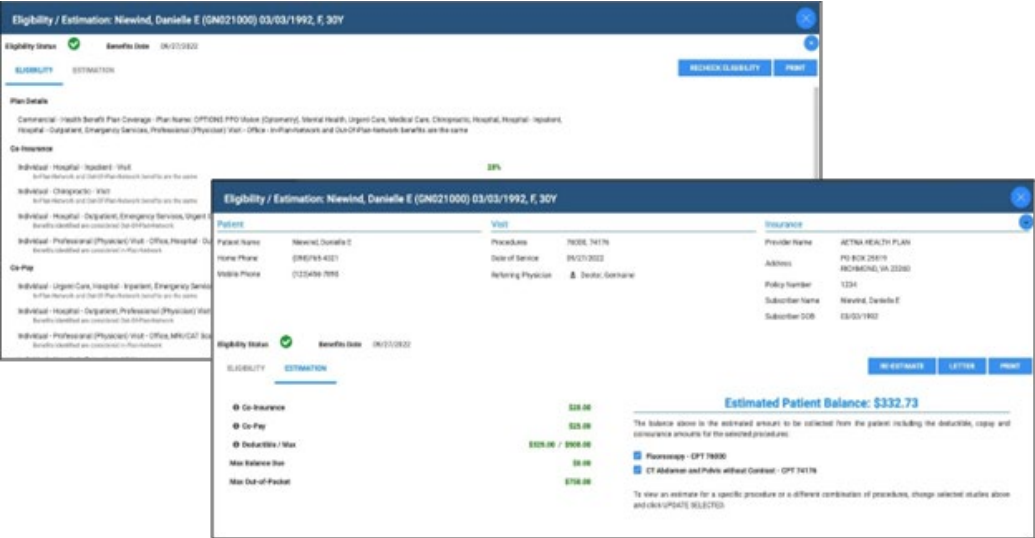

View patient estimated balance by procedure and combination of procedures.

# Use Eligibility/Estimation

You can use Eligibility/Estimation at several points during the workflow, such as while creating orders, during scheduling, or anytime after scheduling. You may need to repeat Eligibility/Estimation if insurance or study information is edited after the original eligibility/estimation.

## Eligibility/Estimation when creating an order or pre-order

1. On the **worklist**, select **PACS Actions** > **New Study**.

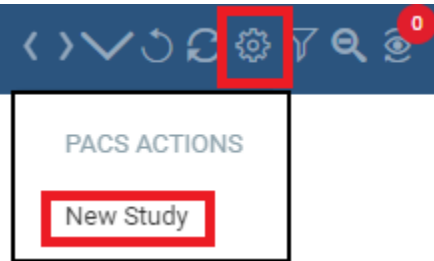

**OR**

• **Hamburger Menu** > **Patient** > [**Search for patient**] > **Studies**

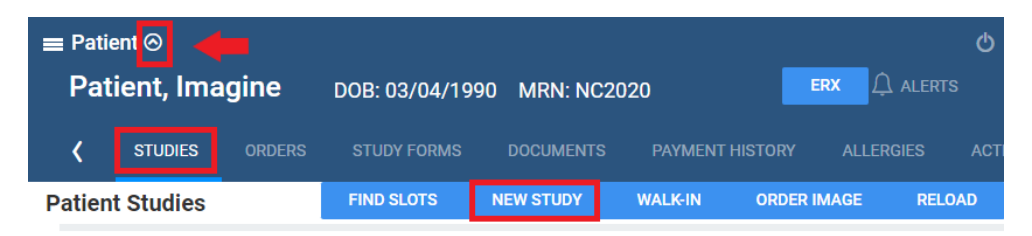

- 2. Enter patient and order information as usual.
- 3. Primary Insurance: Add all information for most accurate results.

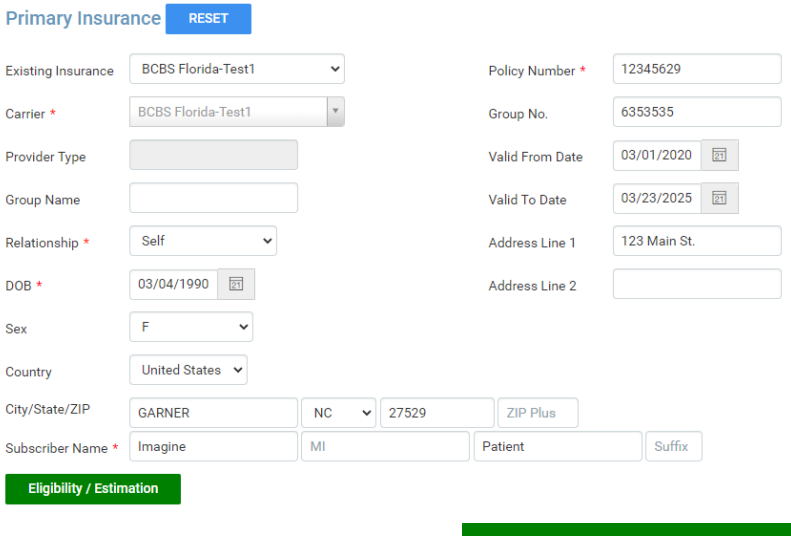

4. Select **Eligibility/Estimation**

**Eligibility / Estimation** 

5. Optional: Select the arrow to review patient information.

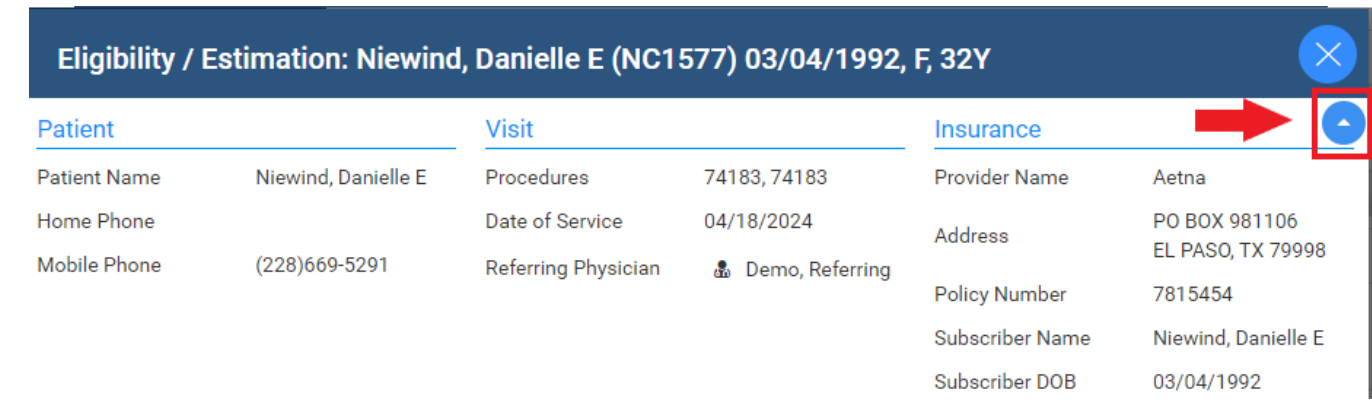

#### 6. Toggle between the **Eligibility** and **Estimation** tabs.

The **Eligibility** tab includes Plan Details, Co-insurance, Co-Pay, Deductible, Out-of-Pocket, and Additional Insurance Information. You can print the eligibility information by selecting **PRINT**.

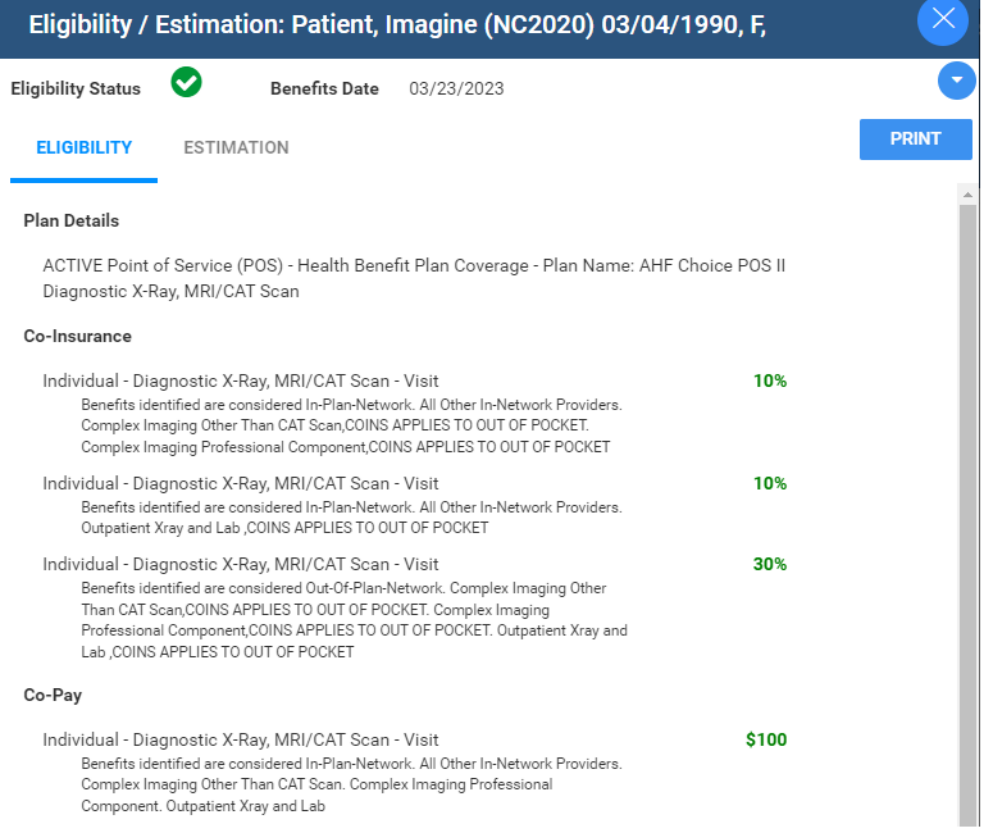

The **Estimation** tab displays the patient's estimated costs for all studies added to the order. You can print or email the estimation to the patient by selecting **LETTER**.

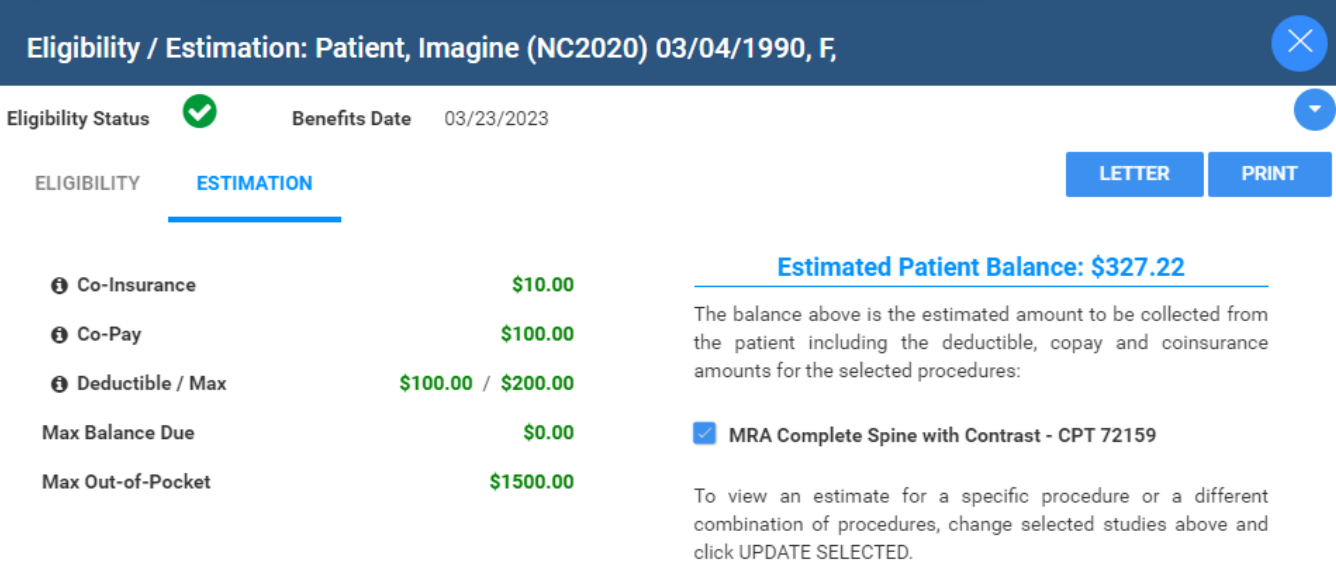

7. Optional: To review, from the **Insurance Profile Area** of the patient chart, select **Eligibility/Estimation** again.

Below the button, the system shows when the eligibility check was performed.

# **Eligibility & Estimation**

**Eligibility / Estimation** 

Eligibility successfully verified on 01/31/2023 1:55 PM

The Eligibility column on the worklist changes to Verified or Yes. You can hover over it to see when the eligibility check was performed.

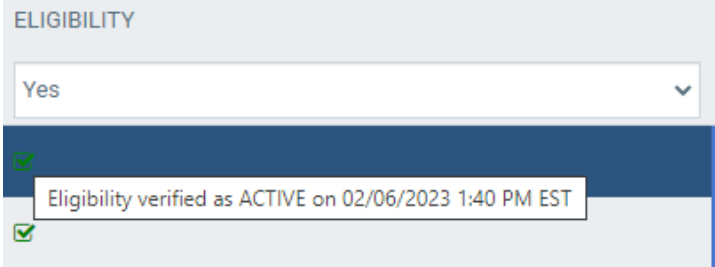

NOTE: Eligibility/Estimation can also be done during scheduling from the schedule book or when using find slots. The Eligibility/Estimation is located on the Create Order screen after the appointment information is selected.

## Eligibility/estimation during pre-authorization

You can perform Eligibility/Estimation on the authorization screen.

1. Select the authorization star on the worklist or in the patient chart under the Insurance Profile tab.

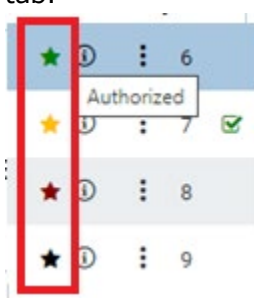

On the authorization screen the Eligibility/Estimation button appears in the top-right corner.

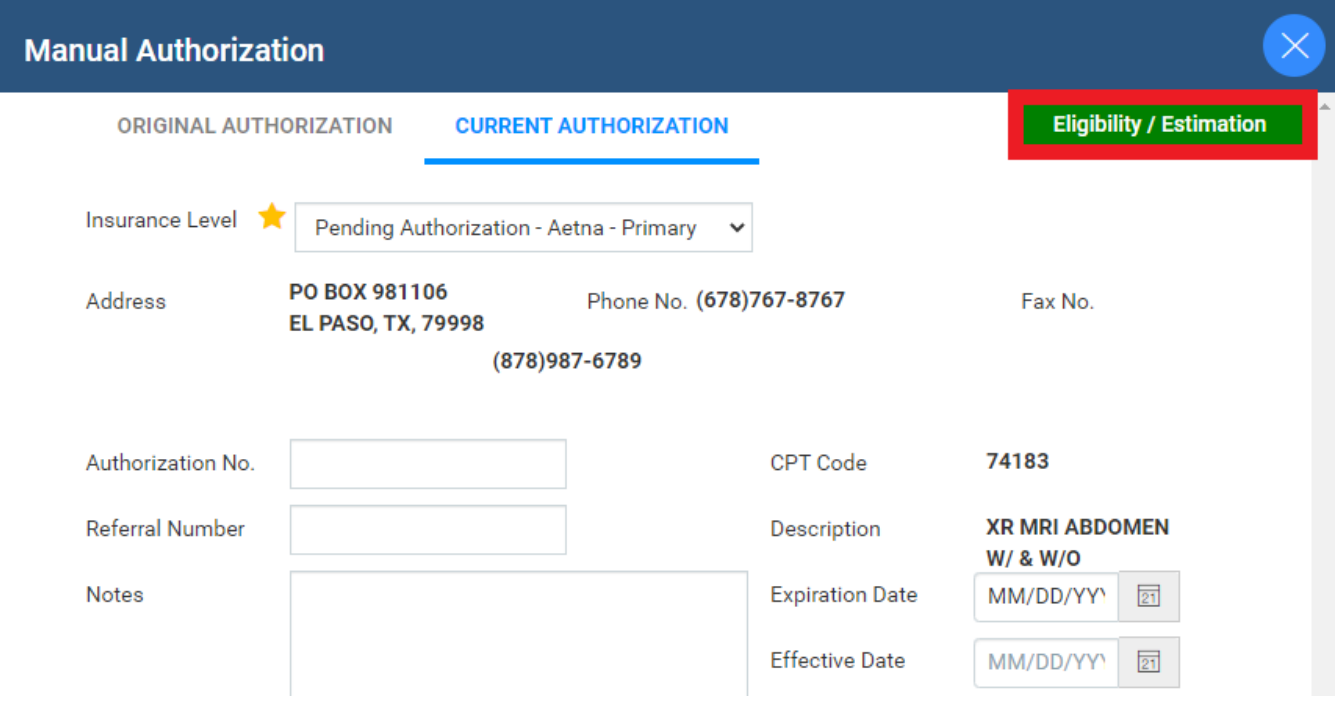

## Eligibility/Estimation after scheduling

#### Appointment Confirmation screen

- To configure the Appointment confirmation screen to automatically open after scheduling an order, go to **User Settings**, and select:
- To manually open the Appointment Confirmation screen from the **Schedule Book**, right-click an appointment and select **Appointment Confirmation**. The Eligibility/Estimation button appears in the top right corner.

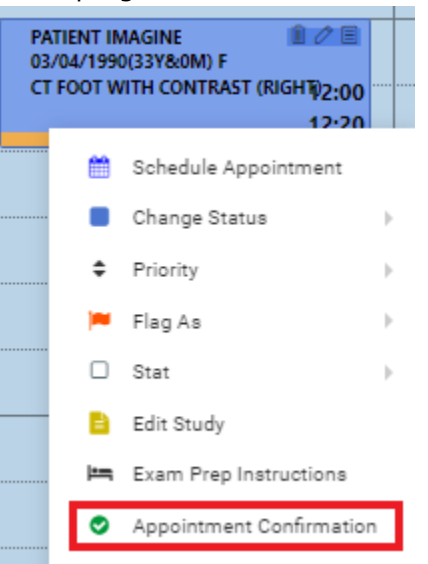

#### Patient, Imagine - 03/04/1990 - NC2020, F

### Patient Arrival Date/Time: 04/03/2023 11:40 AM EDT

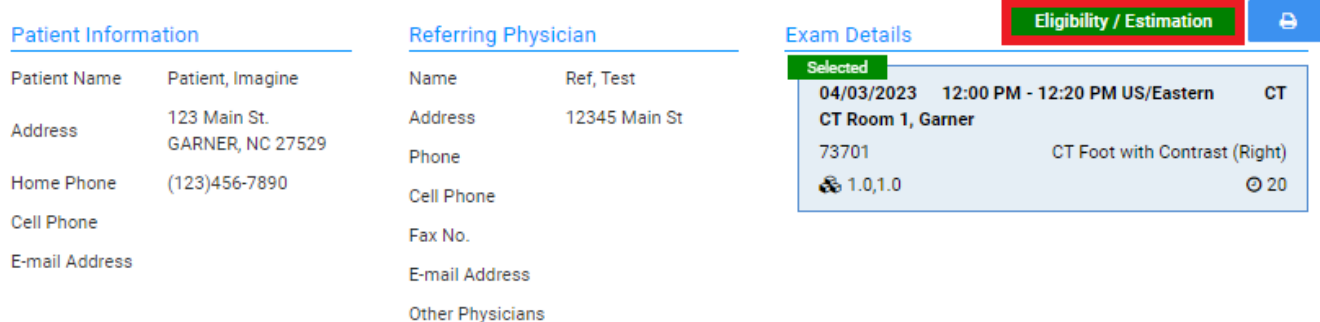

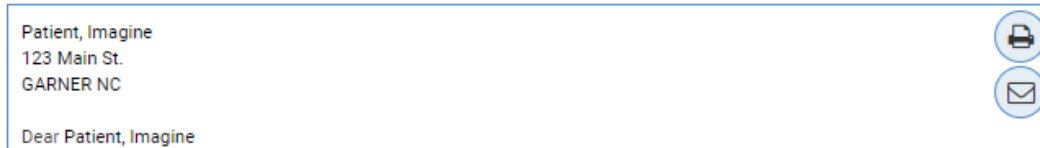

Edit Study or Schedule book

- 1. Search for patient > right-click > **Patient Information**.
- 2. Select the **Insurance Profile** tab.
- 3. Double-click the primary insurance (or select the pencil button).

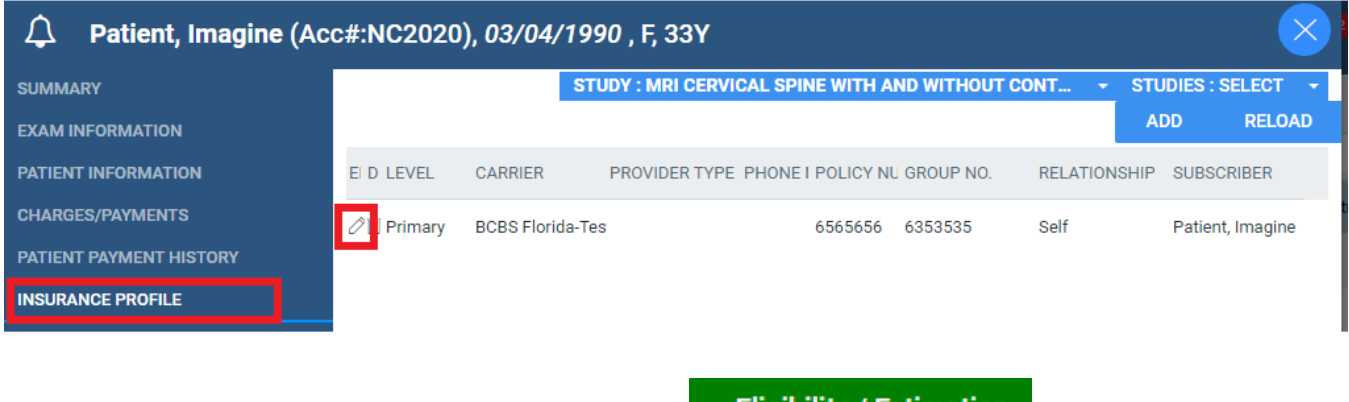

Under the **Insurance Details** section, select

**Eligibility / Estimation** 

Patient chart

- 1. **Hamburger Menu** > **Patient** > [**Search for patient**] > [**double-click a patient chart**].
- 2. Select the **Down** arrow.
- 3. Select **Insurance Profiles**.

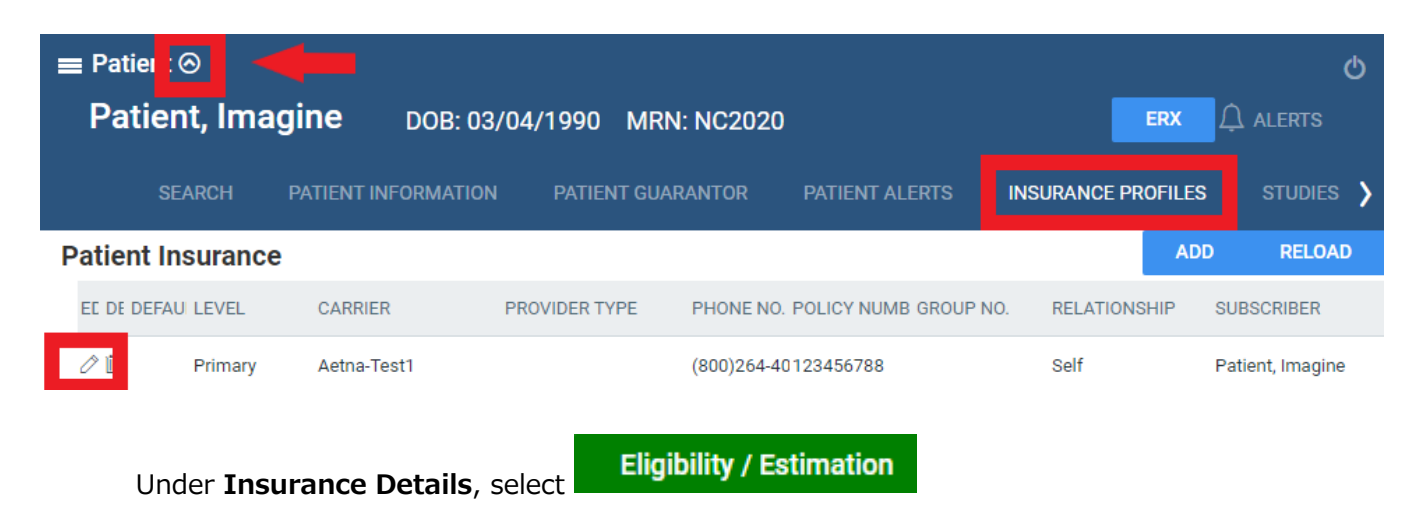

#### Charges/Payments screen

You can perform Eligibility/Estimation on the Charges/Payments screen.

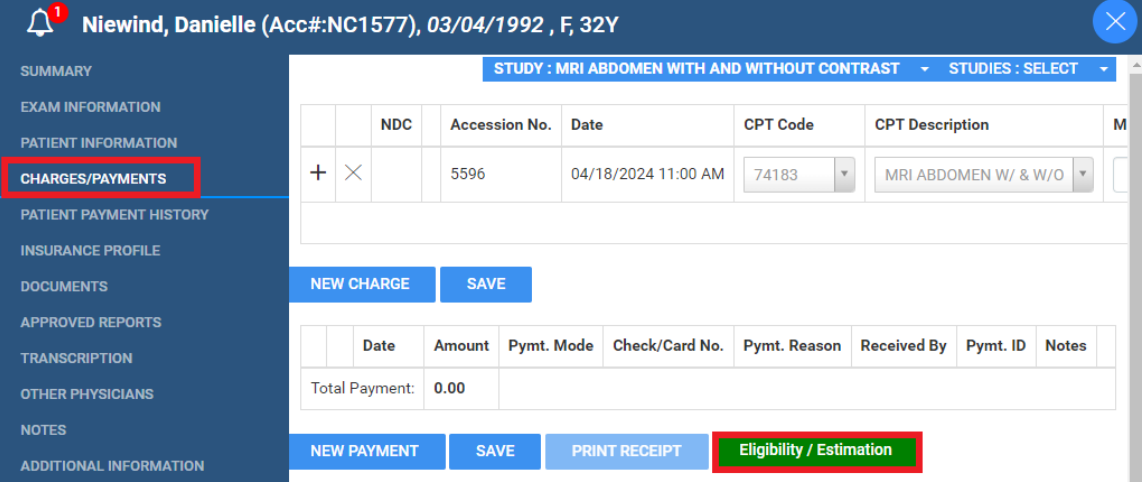

#### **Billing**

You can perform Eligibility/Estimation when creating or editing a claim or study. For example: **Billing** > **Claims** > [**open a claim for editing**]

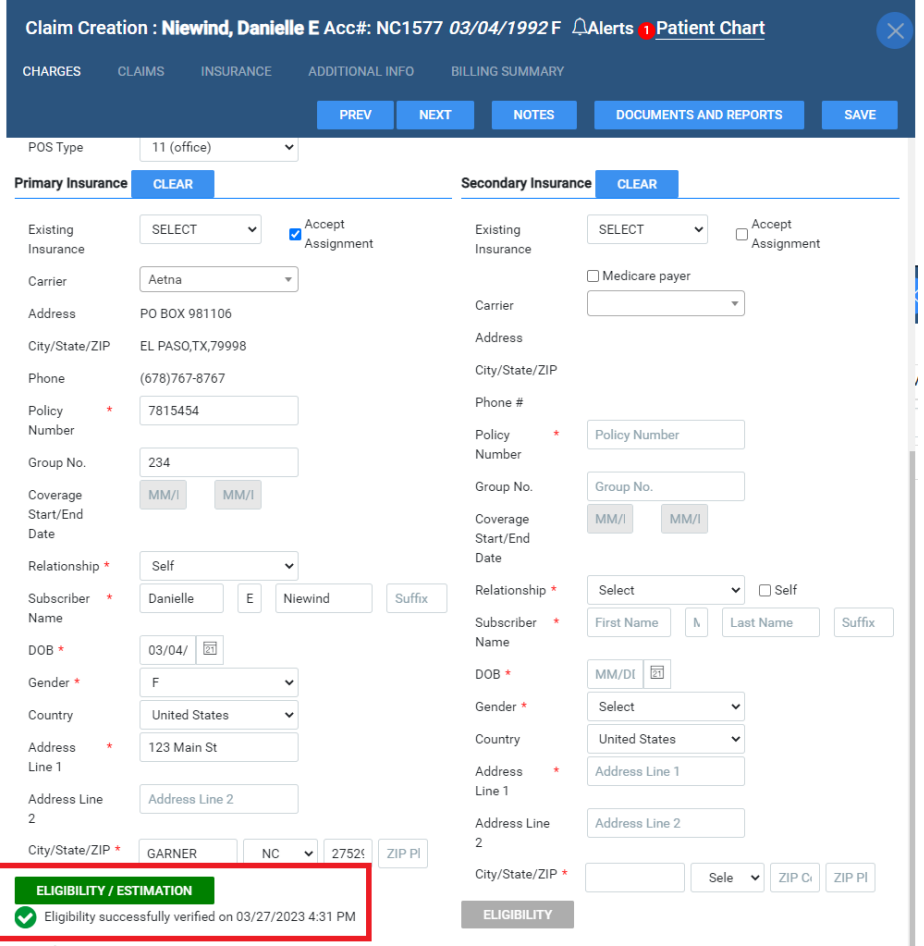

## Performing re-estimation

If the system detects changes after the initial estimation in such things as CPT codes, insurance carrier, or policy number, a message appears, and a red RE-ESTIMATE button appears.

# **A** Estimation Changed or Outdated

Some of the information submitted for this estimation has changed or is outdated. Please click RE-ESTIMATE to obtain an estimation using the most current information.

 $\mathsf{OK}$ 

#### Eligibility / Estimation: Patient, Imagine (NC2020) 03/04/1990, F, 33Y **iligibility Status Benefits Date** 03/23/2023 A RE-ESTIMATE **LETTER PRINT ELIGIBILITY ESTIMATION**

\$10.00

\$100.00

 $$0.00$ 

\$1500.00

\$100.00 / \$200.00

#### **Estimated Patient Balance: \$360.93**

The balance above is the estimated amount to be collected from the patient including the deductible, copay and coinsurance amounts for the selected procedures:

CT Foot with Contrast (Right) - CPT 73701, 73701

To view an estimate for a specific procedure or a different combination of procedures, change selected studies above and click UPDATE SELECTED.

**6** Co-Insurance

**O** Deductible / Max

**Max Balance Due** 

**Max Out-of-Pocket** 

**O** Co-Pay

## Same-day multi-appointment studies

When patients have multiple appointments, you can check the total eligibility/estimation so that patients can better understand the financial impact.

- 1. Schedule orders as usual.
- 2. Perform eligibility/estimation.
- 3. On the **Estimation** tab, you can select and deselect studies to adjust the cost of the visit.

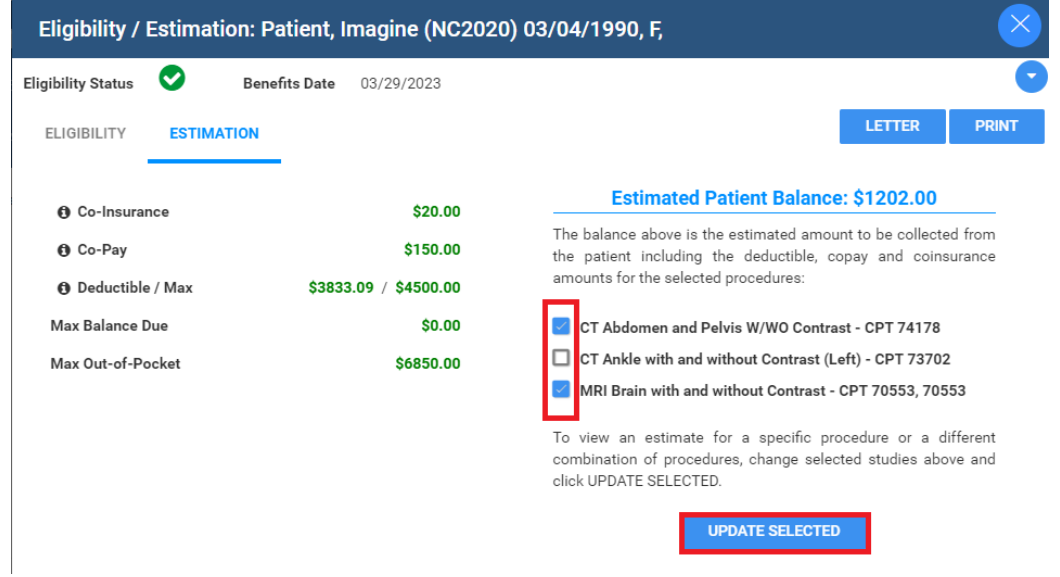

## Improvements available starting with v32\_P8

• Functionality that supports insurance providers that require separate Imagine Provider IDs that differ from the facility.

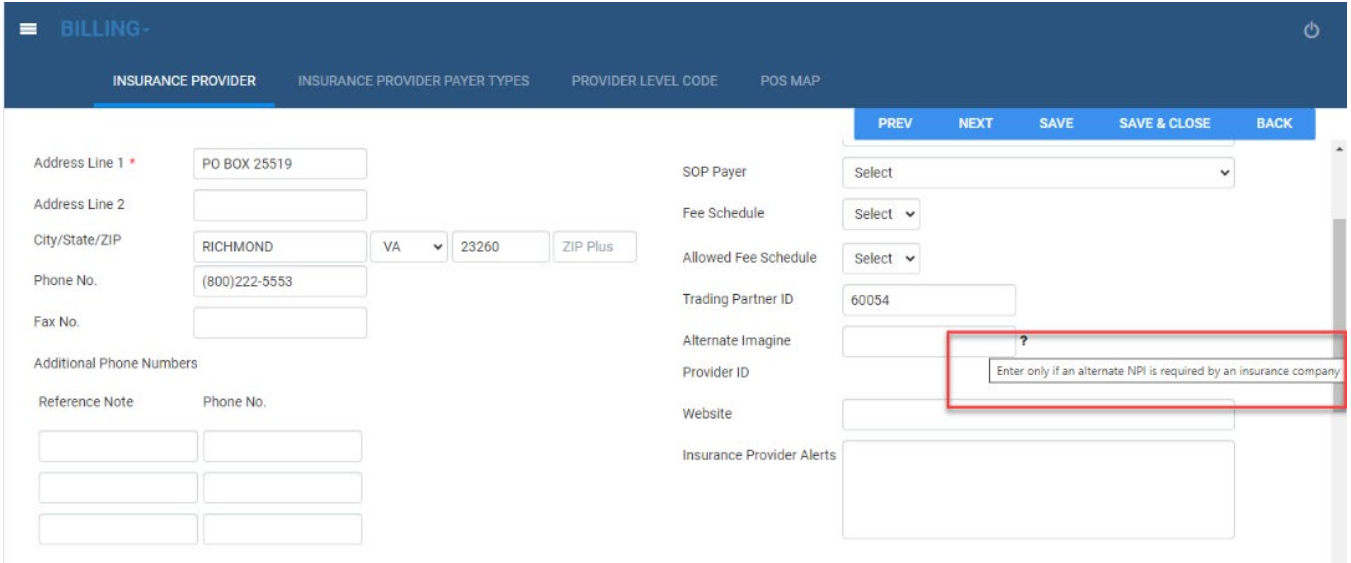

• Ability to display plan details when Eligibility Response is not eligible or its fails.

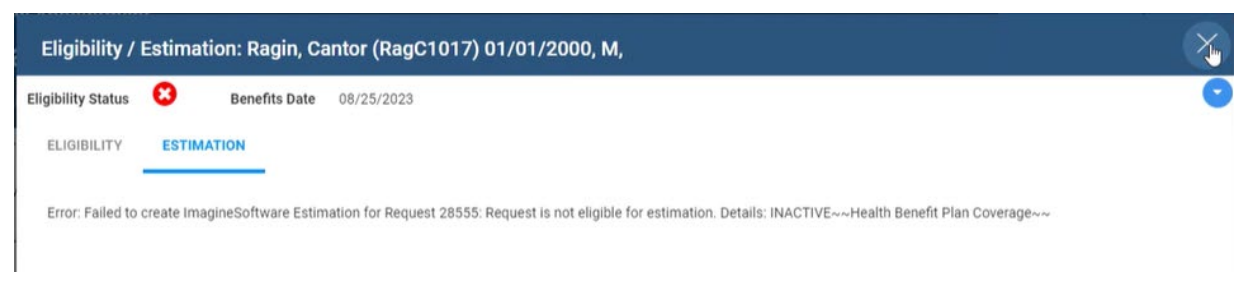

• Ability to display eligibility received response.

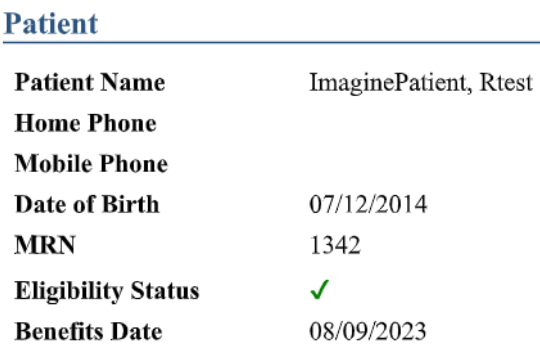

• Good Faith Estimate Letter.

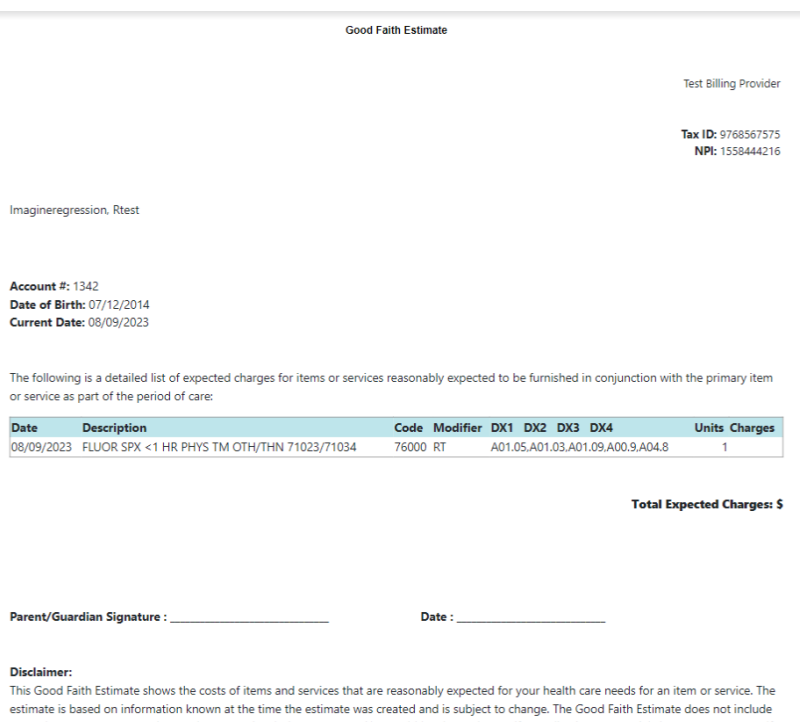

any unknown or unexpected costs that may arise during treatment. You could be charged more if complications or special circumstances occur. If this happens, and your bill is \$400 or more for any provider or facility than your Good Faith Estimate for that provider or facility, federal law allows<br>you to dispute the bill. The Good Faith Estimate is not a contract an services from any of the providers or facilities identified in the Good Faith Estimate.